### Introduzione all'ambiente operativo

Aula didattica, hardware e software

## Sommario

**√Introduzione al corso** 

- $\checkmark$ Introduzione all'aula didattica
- Analisi di una workstation
- Sistema Operativo
- **√File System**
- Caratteristiche di Microsoft Windows
- Strumenti ed accessori
- Connessione di rete

### Introduzione al corso

- $\bullet$ **• I due moduli integrati (Programmazione I e Laboratorio di** Programmazione I) costituiscono un percorso introduttivo alla programmazione:
	- alle metodologie e alle tecniche per lo sviluppo,
	- l'analisi e l'implementazione degli algoritmi.
- $\bullet$ • Il corso introduce il linguaggio C, utilizzato per la realizzazione dei prodotti software previsti nelle attività di laboratorio e nei progetti degli allievi.
- $\bullet$  Il corso precede anche una introduzione pratica elementare a Windows XP, a Office e a HTML.

### Introduzione al corso

#### •**Crediti formativi**

 I due moduli integrati Programmazione I e Laboratorio di Programmazione I costituiscono un esame unico di 12 CFU

#### •**Tipologia di esame**

 L'esame del corso di Programmazione I e Laboratorio di Programmazione 1 è solo orale, ma richiede obbligatoriamente che il candidato sviluppi individualmente un progetto di sviluppo e implementazione software

#### •**Orario di ricevimento**

Vedere il sito del Corso di Programmazione I e Lab. Progrogrammazione I

**(informatica.uniparthenope.it/htm/docentinuovord/progI/home.htm)** 

## **Importante!**

**AI fini dell'esercitazione …**

- and the state of the state **Assicurarsi che tutti i PC dell'aula siano spenti**
- and the state of the state **Assicurarsi che tutti i monitor siano accesi**
- and the state of the state **Segnalare ai docenti se qualche PC risulta già acceso e pronto all'uso**

## Ubicazione dei laboratori didattici di informatica

- $\bullet$  **Laboratorio 1:** Centro direzionale – Isola C4II piano
	- Ms Matricole pari
- $\bullet$  **Laboratorio 2:**
	- Centro direzionale Isola C4II piano
	- Mati Matricole dispari

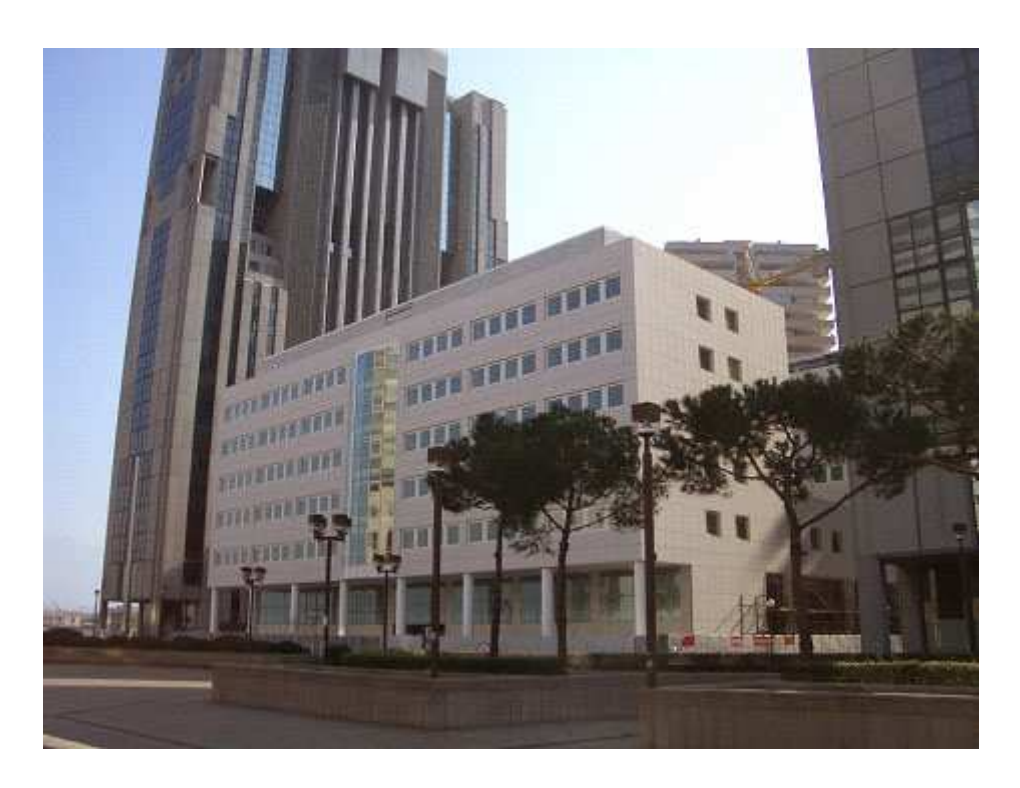

## Introduzione:Struttura di un'aula didattica

- $\bullet$  Postazioni
	- –Numero variabile a seconda dell'aula
	- –**Workstation** 
		- P4@3.2GHz 512MB 60GBGiga Ethernet
- **Stampante**
- Accesso ad internet •
- •Videoproiettore
- • **IMPORTANTE: non introdurre cibi e bevande nelle aulearee videosorvegliate**

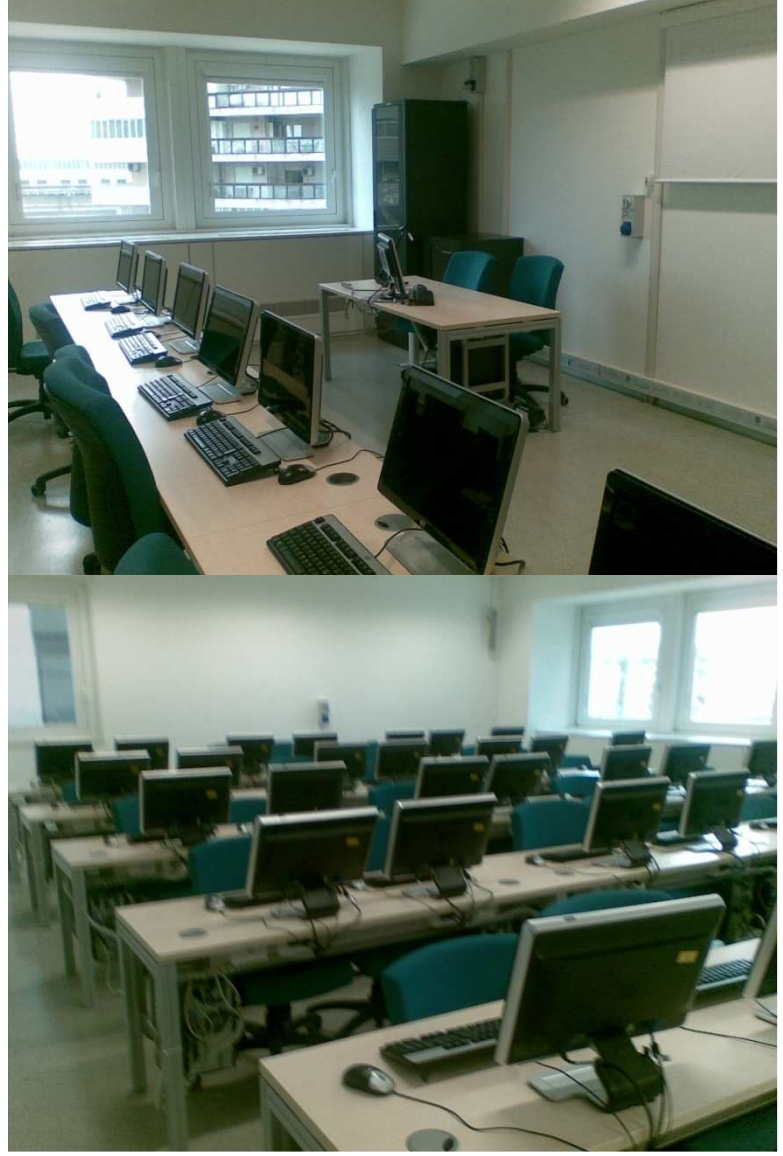

### **Definizioni**

- $\bullet$  **Hardware (roba dura):**
	- **Links of the Company**  Tutti i dispositivi fisici che costituiscono un computer
	- and the state of the Esempio:
		- il processore e la memoria
		- l'hard disk e il cdrom
		- il vostro cellulare
		- la PlayStation
- • **Software (roba soffice):**
	- and the state of the Tutti i programmi necessari al funzionamento di un computer
	- – Esempio:
		- Linux e Windows
		- gli esercizi di Programmazione I
		- l'applicazione per gli SMS di un cellulare
		- Winning Eleven

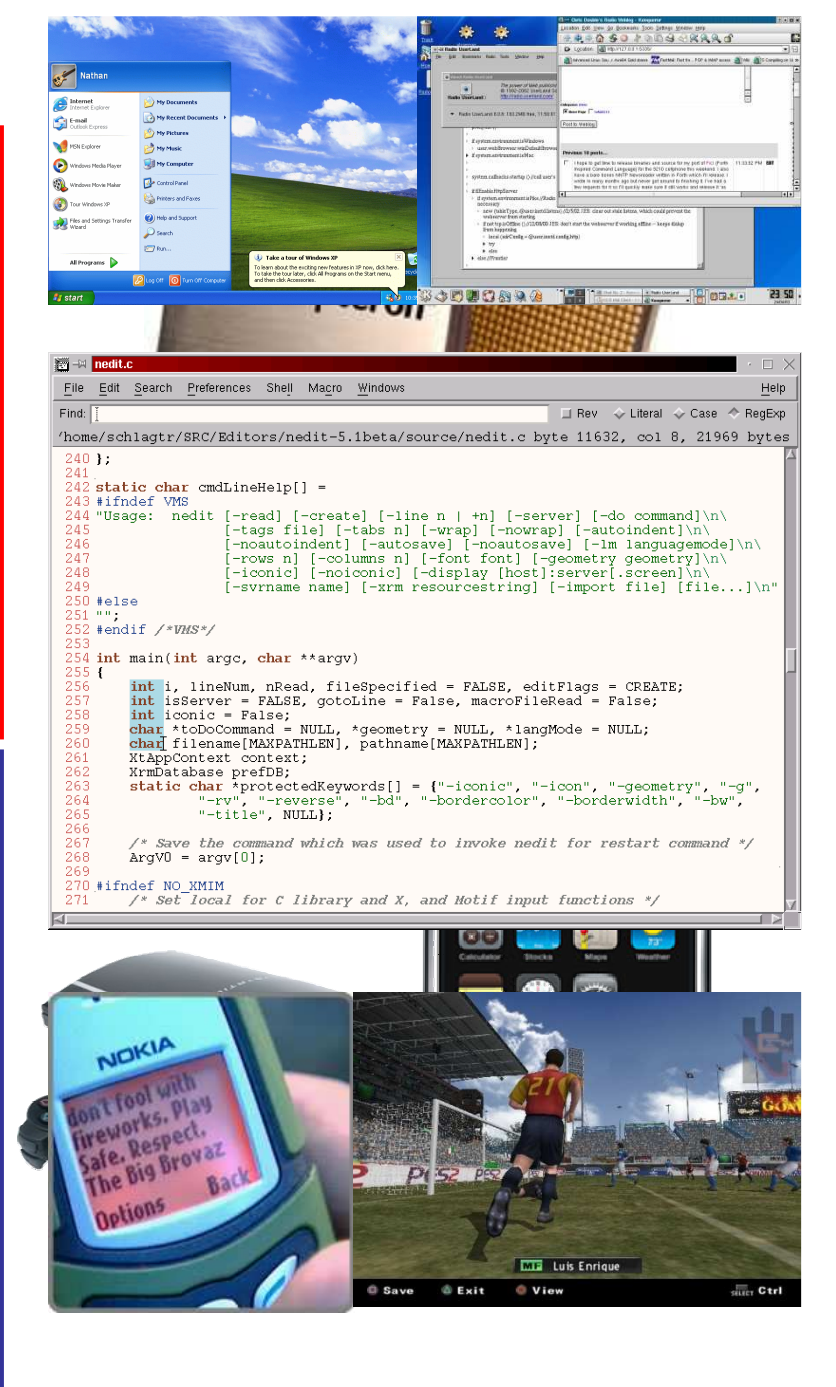

## Analisi di una Workstation

- •Unità centrale
- $\bullet$  Periferiche di input:
	- –**Tastiera**
	- **Hart Committee** <u>– Mouse</u>
- $\bullet$  Periferiche di output: **Links of the Company Monitor**
- •**Software**

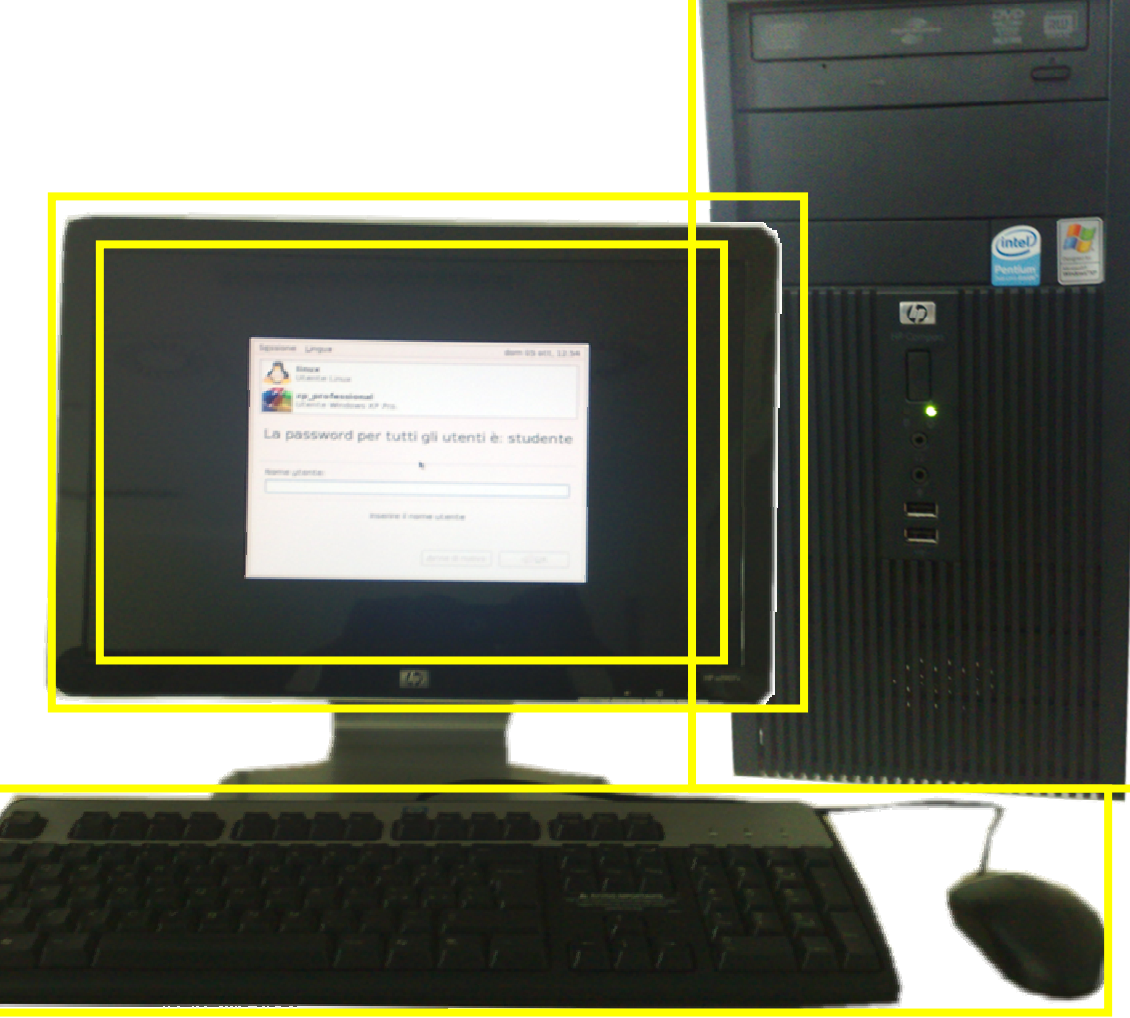

## Unità centrale: pannello anteriore

- Pulsante di accensionee spegnimento
- Spia funzionamento workstation
- Spia funzionamento hard disk
- Microfono/Cuffie
- Unità CD-ROM
- Porte USB

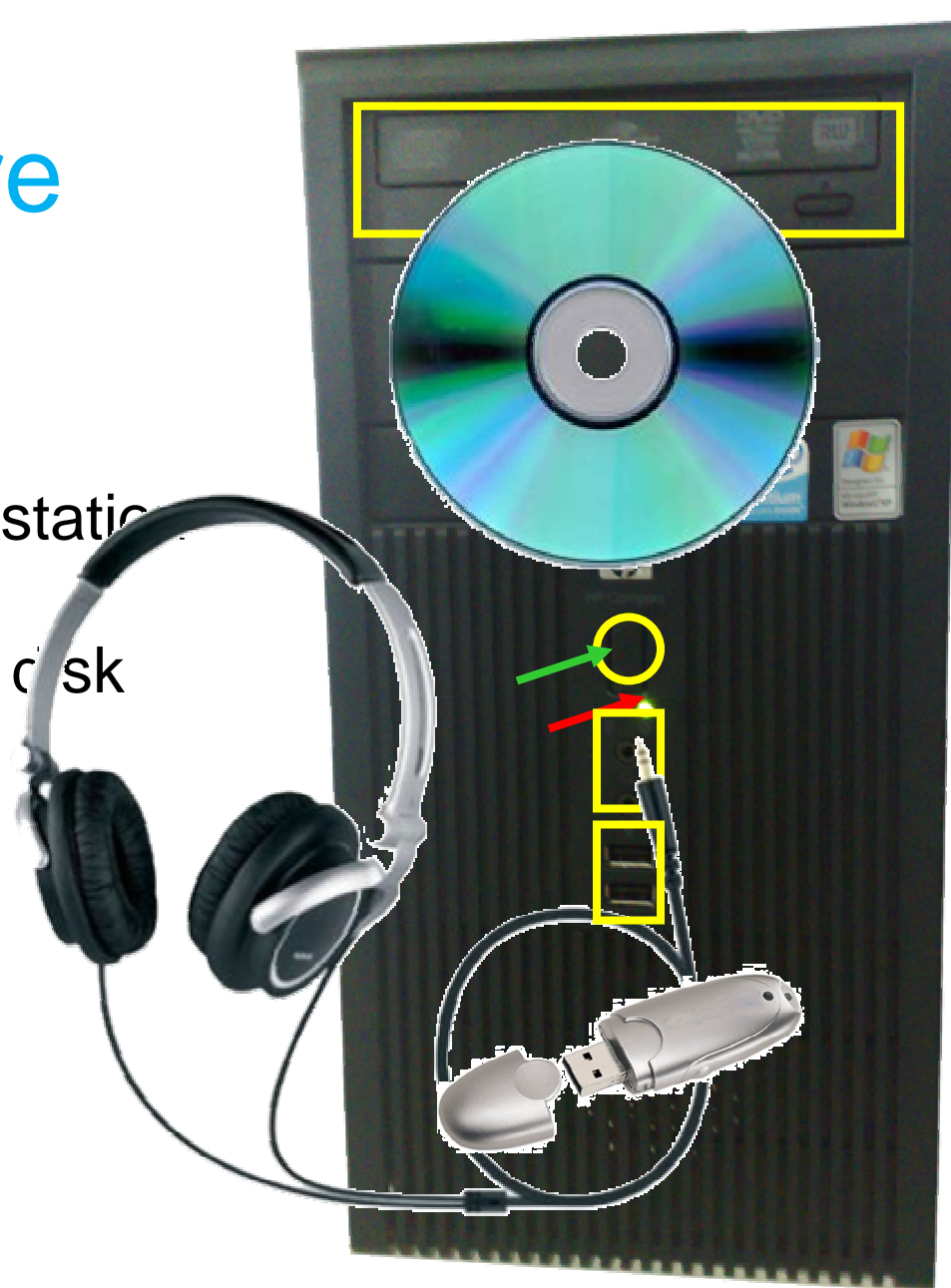

## Unità Centrale: pannello posteriore

- <u>• Alimentazione</u>
- <u>• Tastiera</u>
- Mouse
- Porte USB
- Porta Seriale
- Porta Parallela
- •Rete
- <u>• Audio</u>
- Video

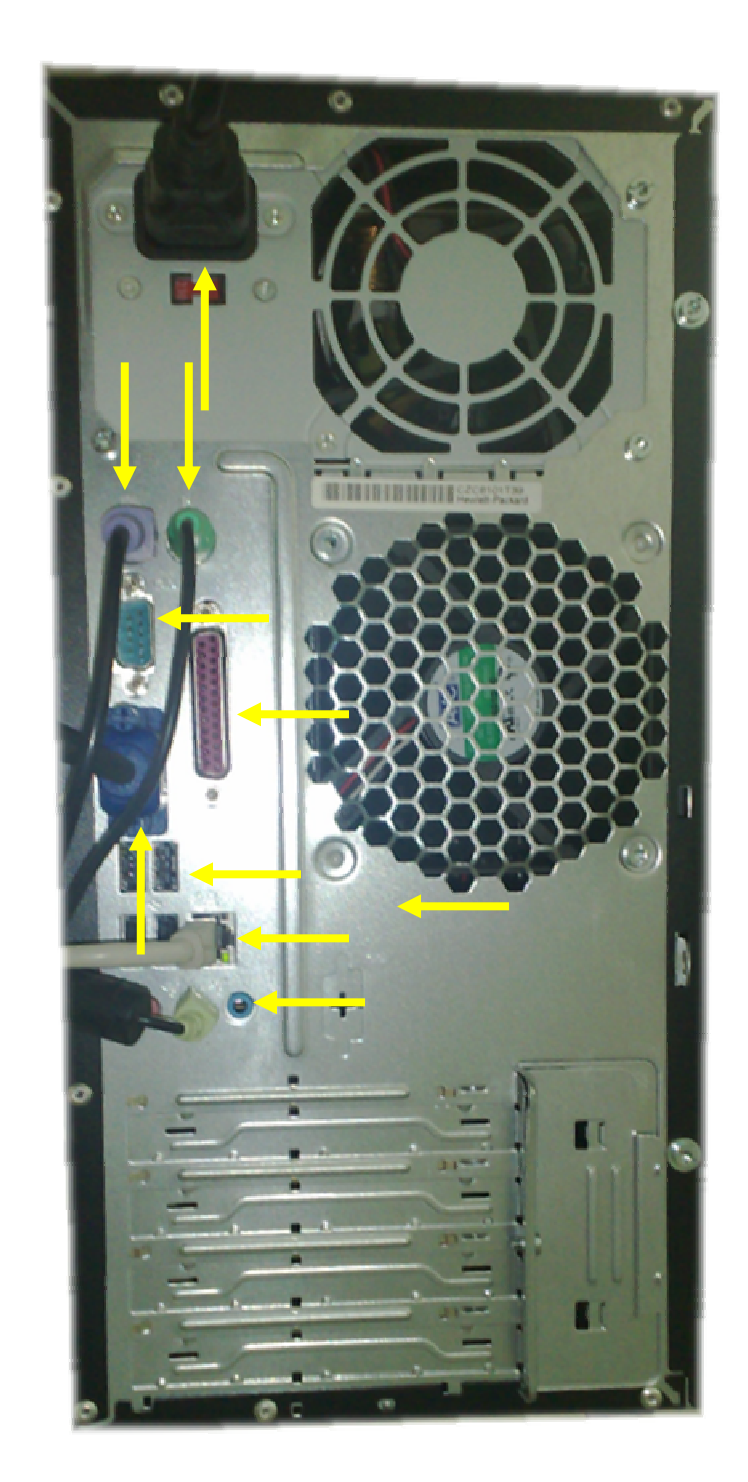

## Unità Centrale: Interno

- Alimentatore
- Piastra Madre
- Processore
- Memoria
- Scheda Video
- Hard Disk
- Unità Floppy Disk
- Unità CDROM

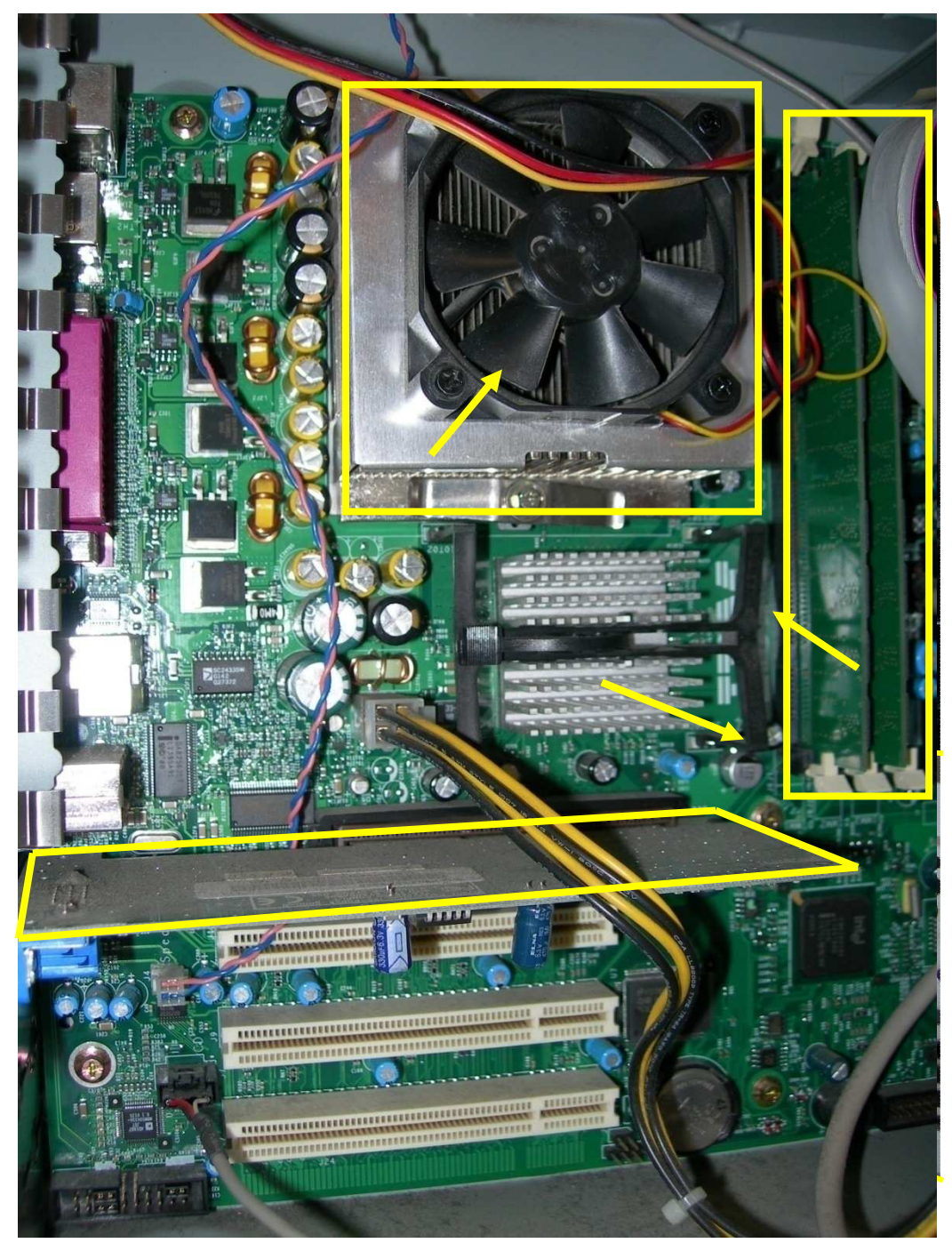

### Periferiche di input: la tastiera

- Fondamentalmente invariata da circa 100 anni
- ◆ Strumento di input principale
- Tasti speciali
- Funzionalità avanzate e personalizzabili

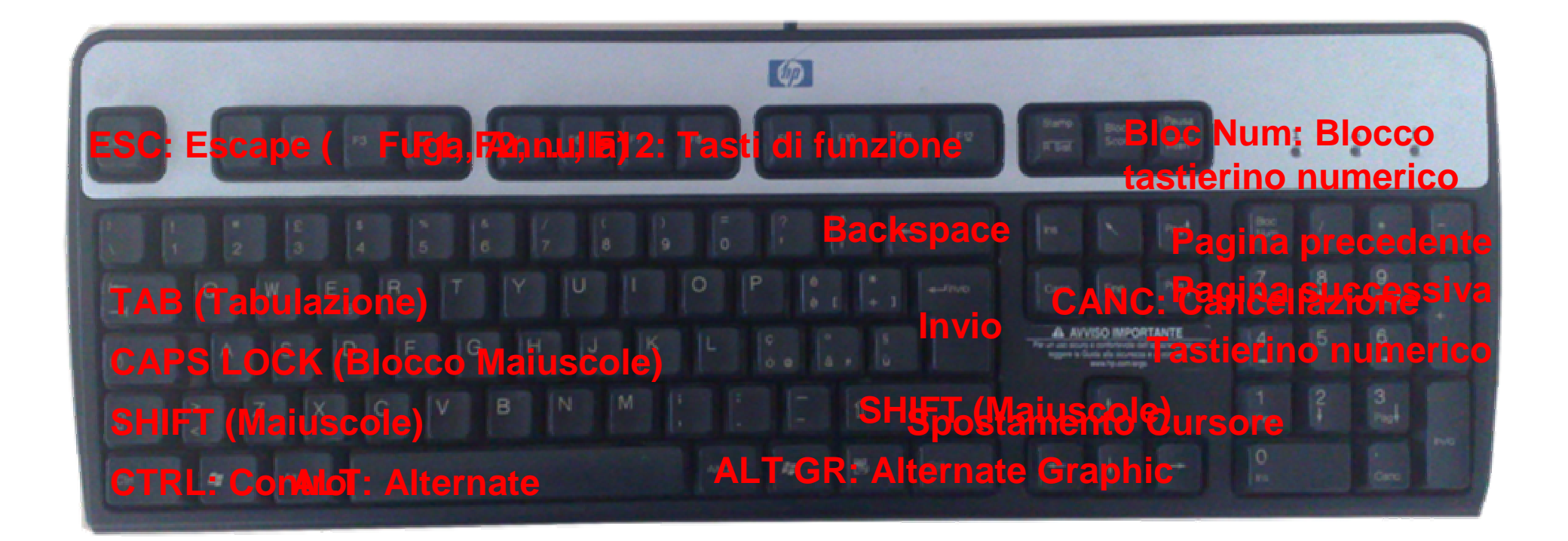

# Periferiche di input:Il mouse: movimento del curso

- Studiato nei laboratori Xerox di Palo Alto (USA, CA) negli anni 70 insieme alle interfacce grafiche
- $\bullet$  Introdotto su vasta scala da Applenel 1984 prima con il Lisa e poi con il MacIntosh
- • Differenti tecnologie
	- –Meccaniche
	- –**Ottiche**
- $\bullet$ Differente numero di tasti
- •Sistemi di scorrimento

#### **Pulsante sinistroDispositivo di scorrimentoPulsante destro**

#### **Pressione:**

Attivazione o  $\frac{1}{2}$ interfaccia utente selezionato delle selezionato Attivazione del menu contestuale all'oggetto di

to

### •Attivazione di una voce di menu•Scorrimento verticale del contenuto della **Rilascio:**

**Doppio click:**evidenziataSelezione dell'opzione del menu contestuale

•Esecuzione del programma associato all'icona•Apertura del documento rappresentato dall'icona tramite il programma associato

#### **Trascinamento:**

 •Copia o spostamento dei file graficamente rappresentati•Selezione di un area di testo

## Aule didattiche:la rete

- La rete è costituita da cavi in rame
- Tutte le workstation•sono collegate ad uno switch
- Lo switch è collegato ad un server dotato di due schede di rete che funziona da gateway
- Il gateway interfaccia l'aula didattica al resto della rete
- L'accesso alla rete esterna è regolato dal server gateway

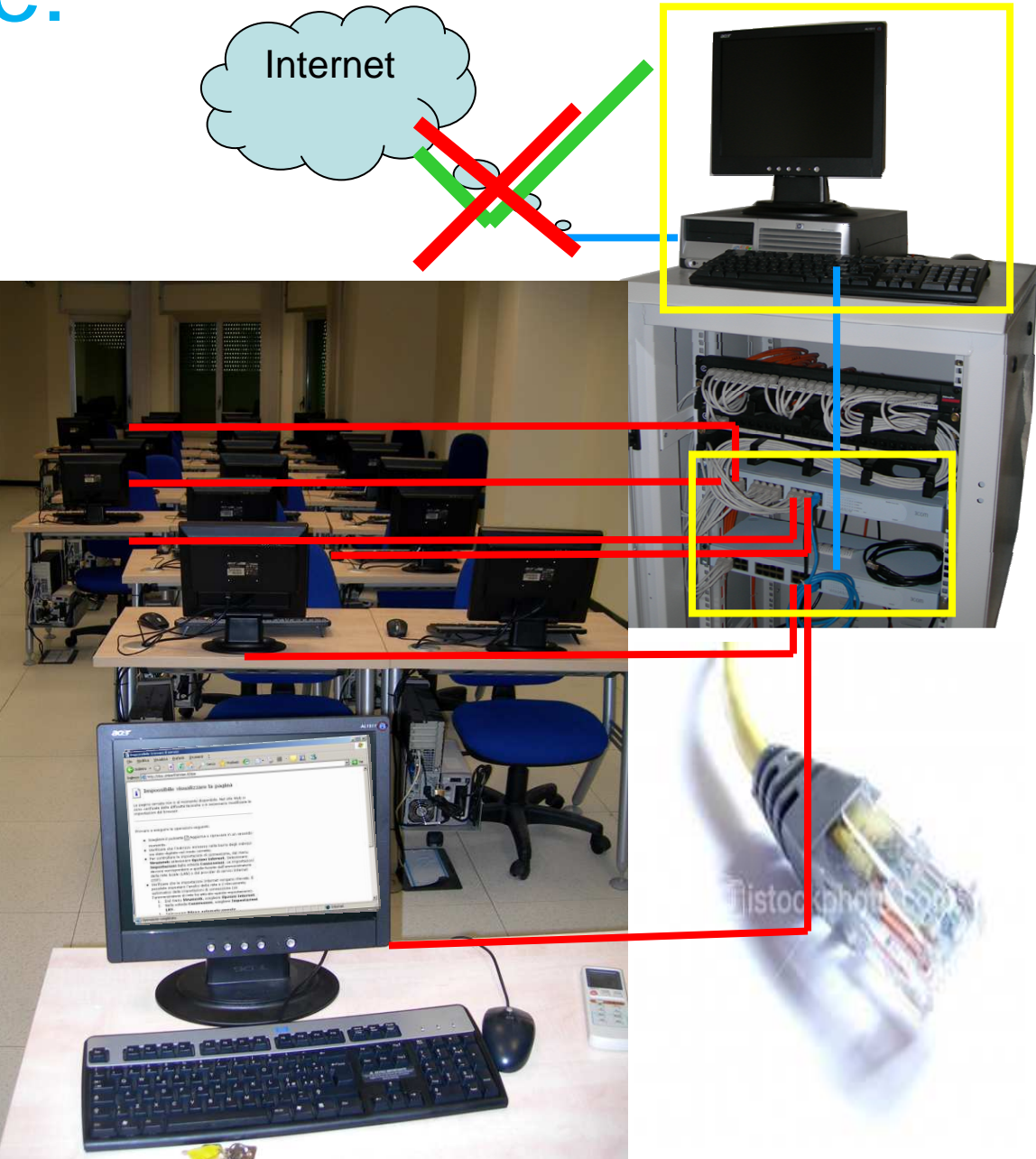

## Software:il sistema operativo

- • Fornisce le funzionalità di base per l'utilizzo dell'hardware
- • E' costituito da differenti strati:
	- basso livello: vicini all'hardwareIl livello più basso interagisce con il processore
	- alto livello: vicini alto livello: vicini alle applicazioni Il livello più alto interagisce con l'utente
- • La stessa architettura hardware può utilizzare differenti sistemi operativi (x86: Linux, Windows)
- $\bullet$  Lo stesso sistema operativo può funzionare su hardware differenti (Linux: X86, PowerPC)

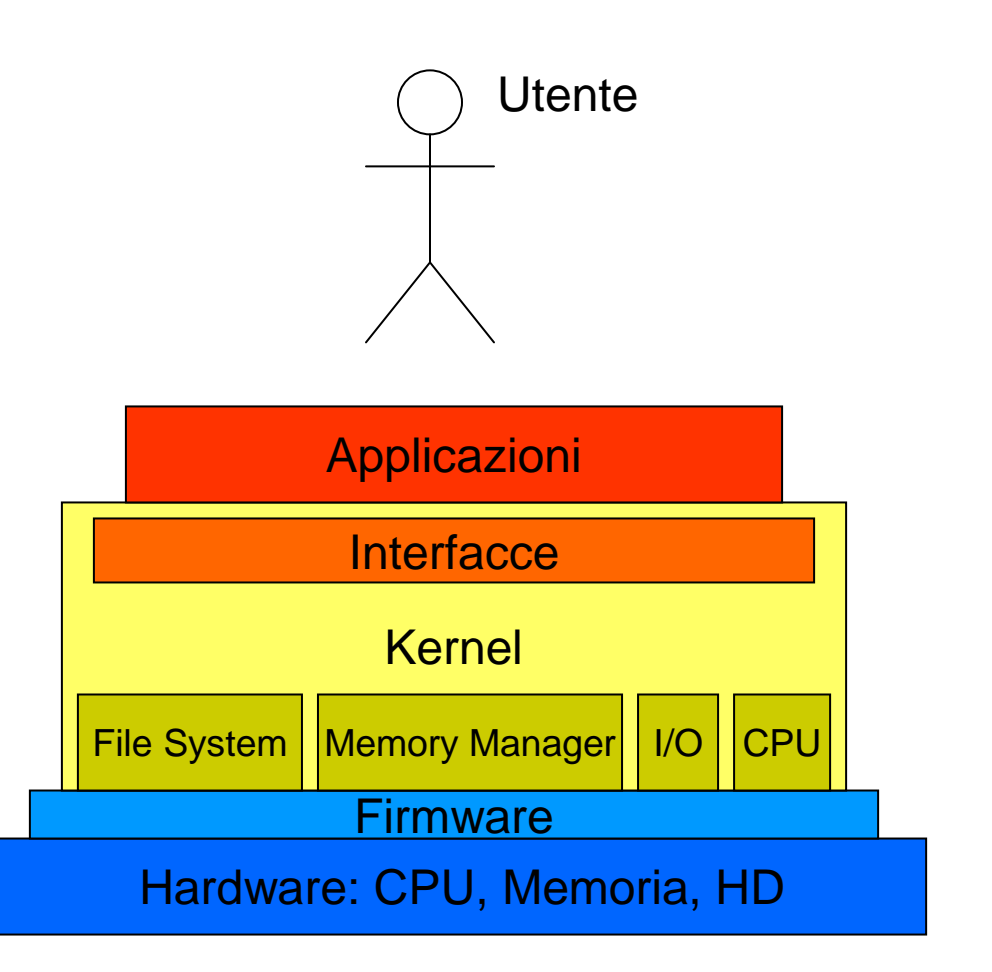

## Sistema Operativo:il File System

- • **Definizione:** Un file è un insieme omogeneo di dati
- • Tutti i dati sono memorizzati in file:
	- testi e tabelle
	- musica
	- $-$  immar immagini e animazioni
	- programmi eseguibili
- • Il file system è il software del sistema operativo che permette la gestione dei file.
- • Il file system ha una organizzazione di tipo gerarchico
- • Esempi di file system:
	- –FAT, FAT32, NTFS
	- FVIJ FVIK RAICAM Ext2, Ext3, RaiserFS
	- –NFS

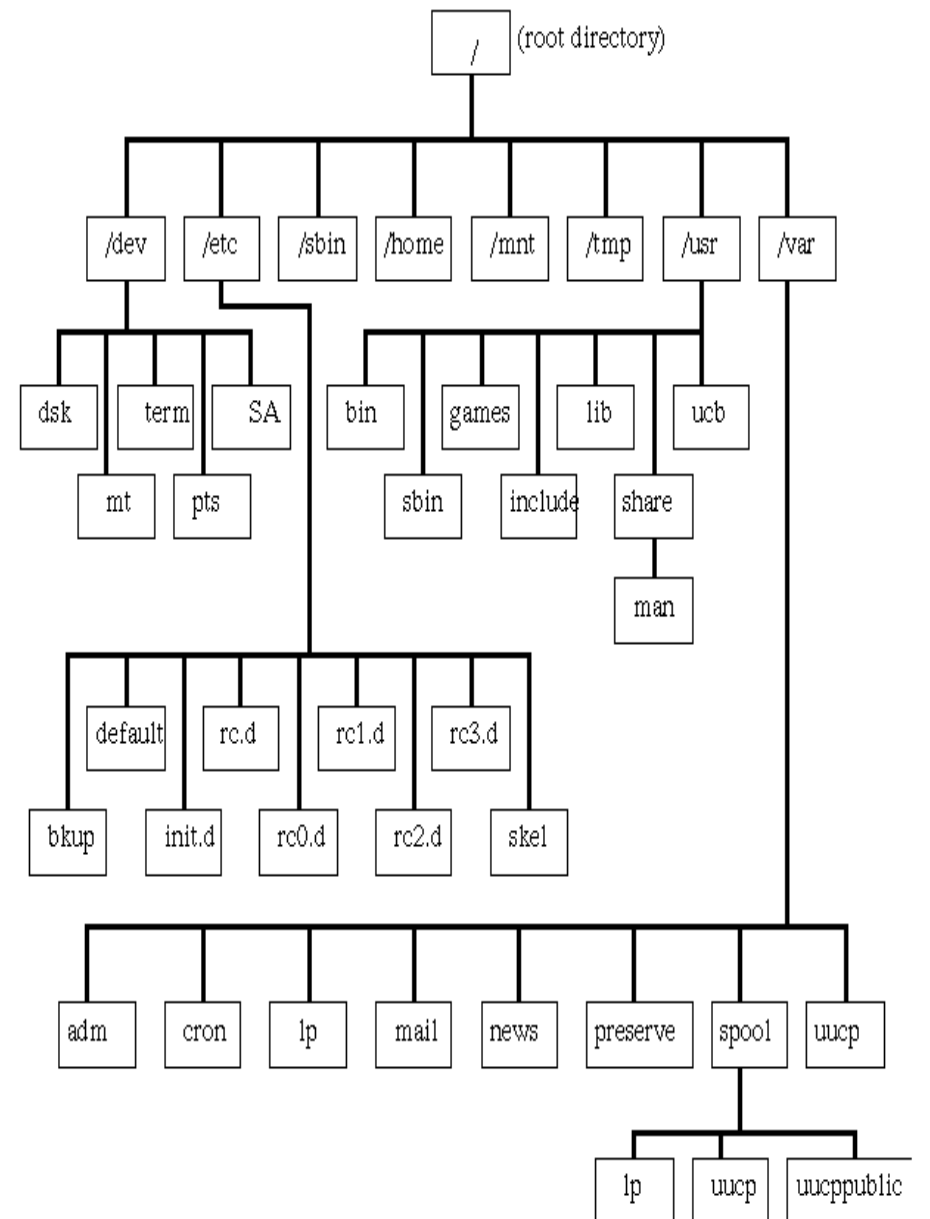

## Sistema Operativo:il File System

- - Il file system consente di organizzare i file in una **struttura gerarchica** composta di **cartelle** e **sottocartelle**.
- $\mathcal{L}_{\mathcal{A}}$  La radice della struttura ad **albero** (gerarchia) viene chiamata **root** (radice).
- - Il nome di un file identifica in maniera univoca un insieme di dati su di una unità di memorizzazione.

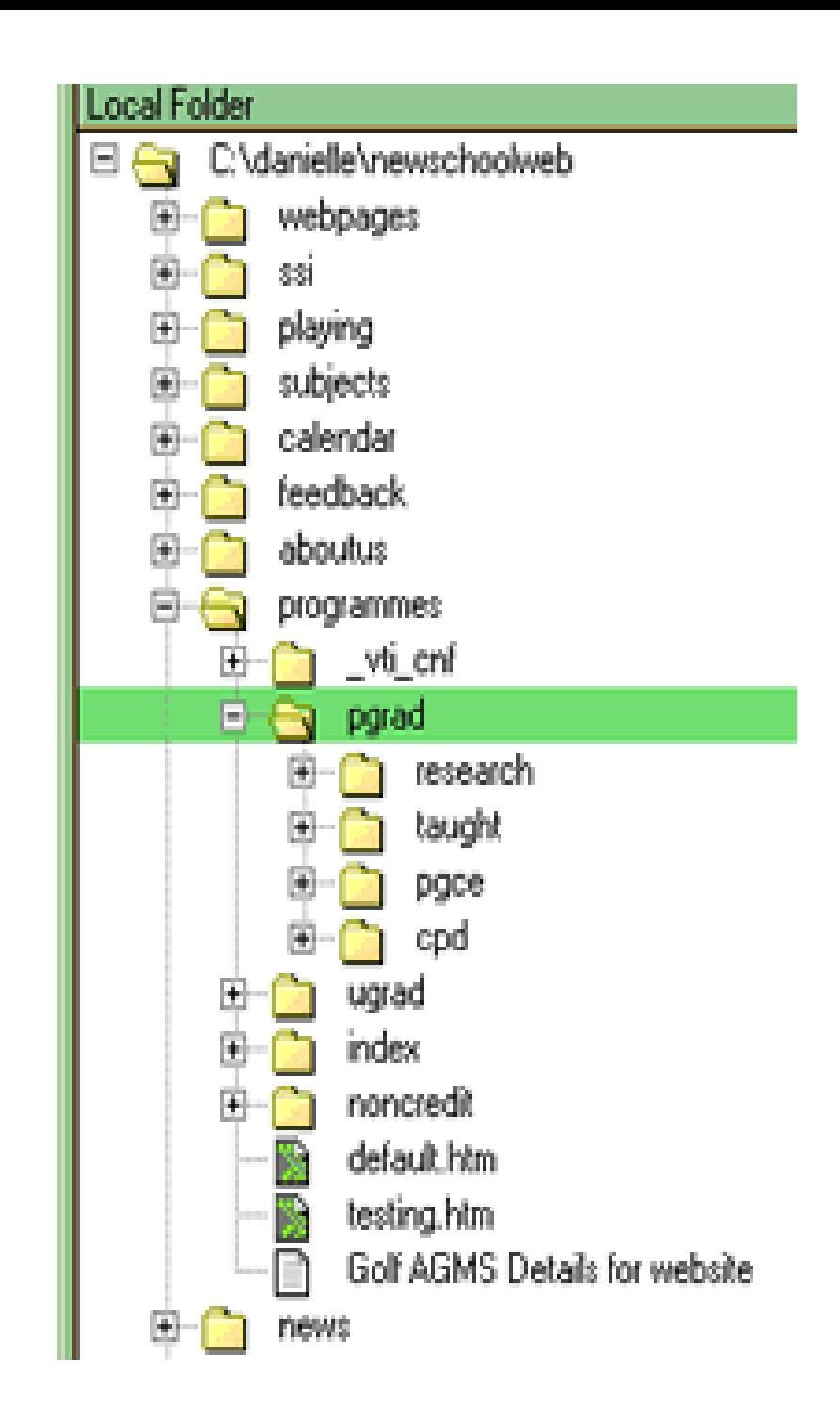

## Sistema Operativo:il File System

- • Il nome si compone di:
	- Nome dell'unità (A:, C:, D:)
	- Percorso (\miacartella\miecose\)**Unità**
	- Nome (miofile)
	- Estensione (.txt, .asc, …)
- • Il separatore di elementi del percorso è differente a seconda del sistema:
	- –Windows: \
	- –Linux: /
- A seconda del sistema operativo c'èdifferenza o meno fra caratteri maiuscoli e minuscoli:
	- – Windows: case insensitive(miofile.txt≡ MioFile.txt ≡MIOFILE.TXT)
	- – Linux: Case sentitive (miofile.txt≠ MioFile.txt ≠MIOFILE.TXT)

### **Esempi di estensioni di file**

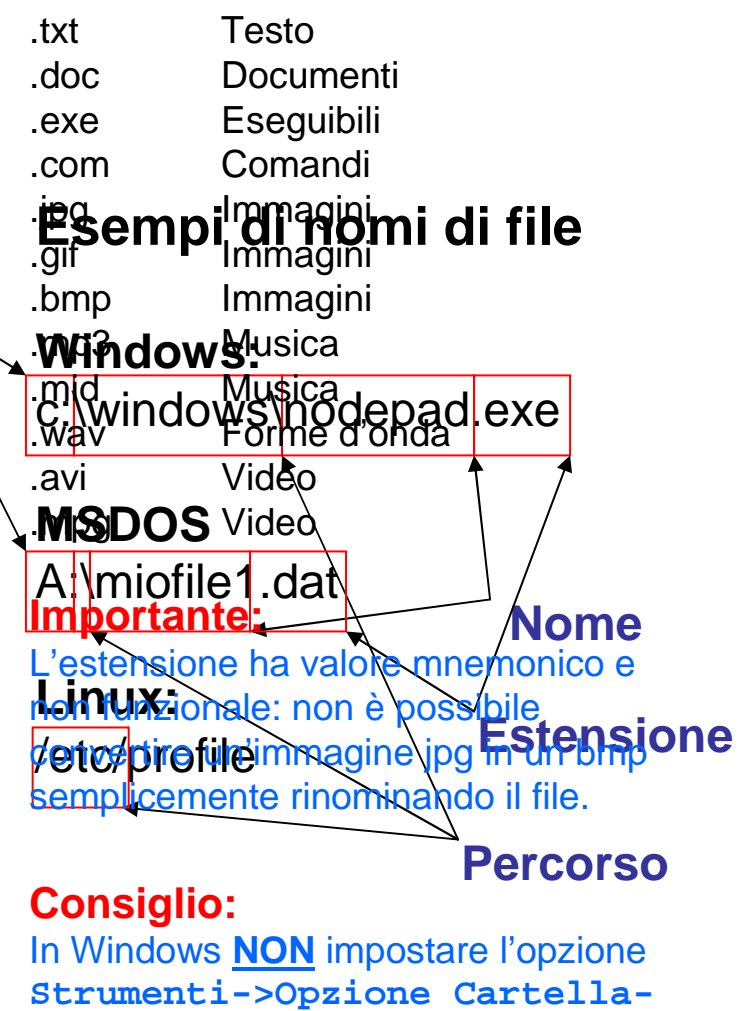

**>Visualizzazione->Nascondi** 

**le estensioni per i tipi di** 

```
file conosciuti.
```
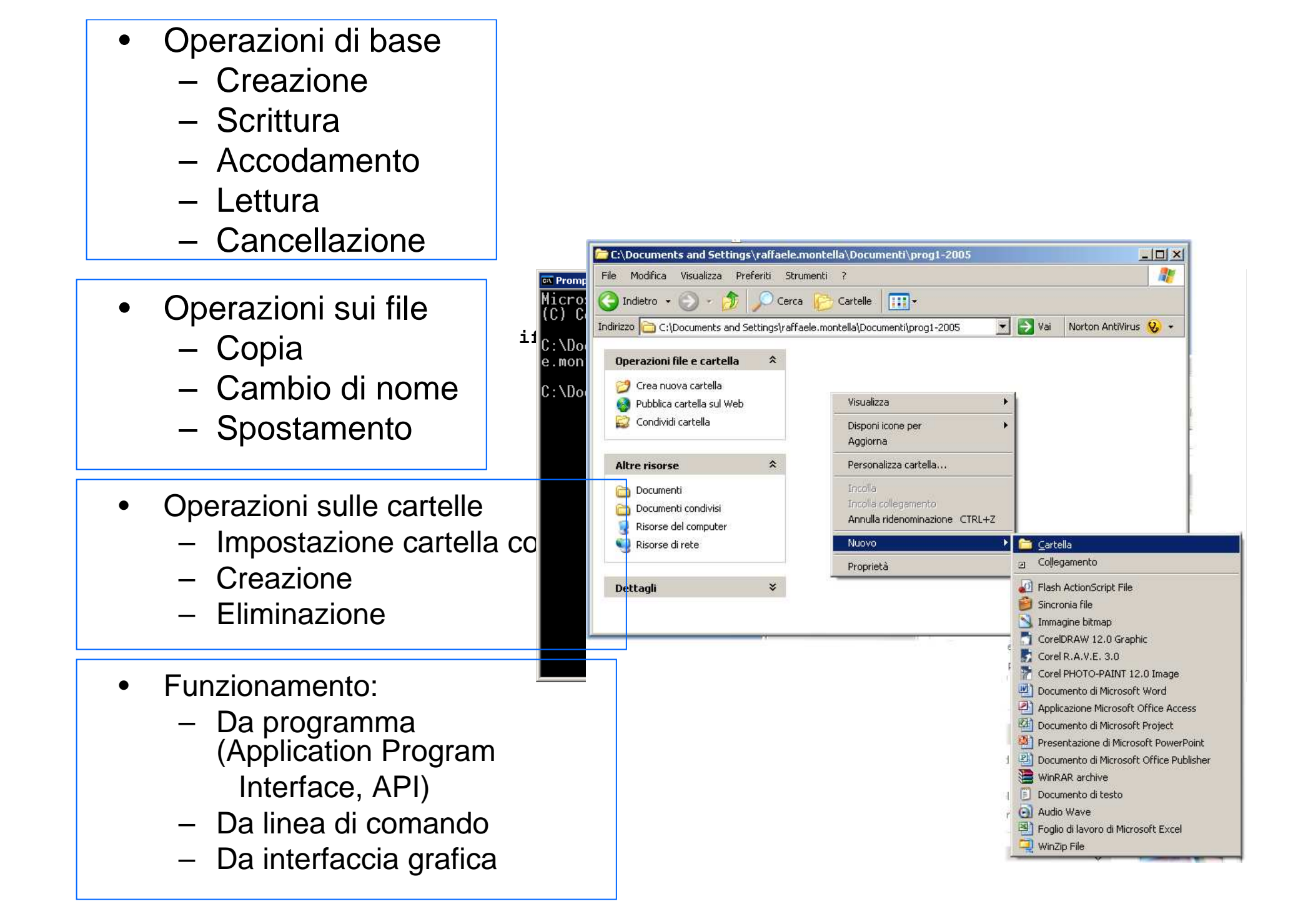

## Sistema Operativo:Le macchine virtuali

- •Applicazione software
- •Astrae la macchina reale
- • Può consentire di:
	- – Far funzionare lo stesso codice eseguibile su differenti architetture
	- **Links of the Common**  Eseguire codice scritto in linguaggi e con tecnologie differenti
	- **Links of the Common**  Adoperare contemporaneamente più sistemi operativi diversi in maniera concorrente (**vmware**)

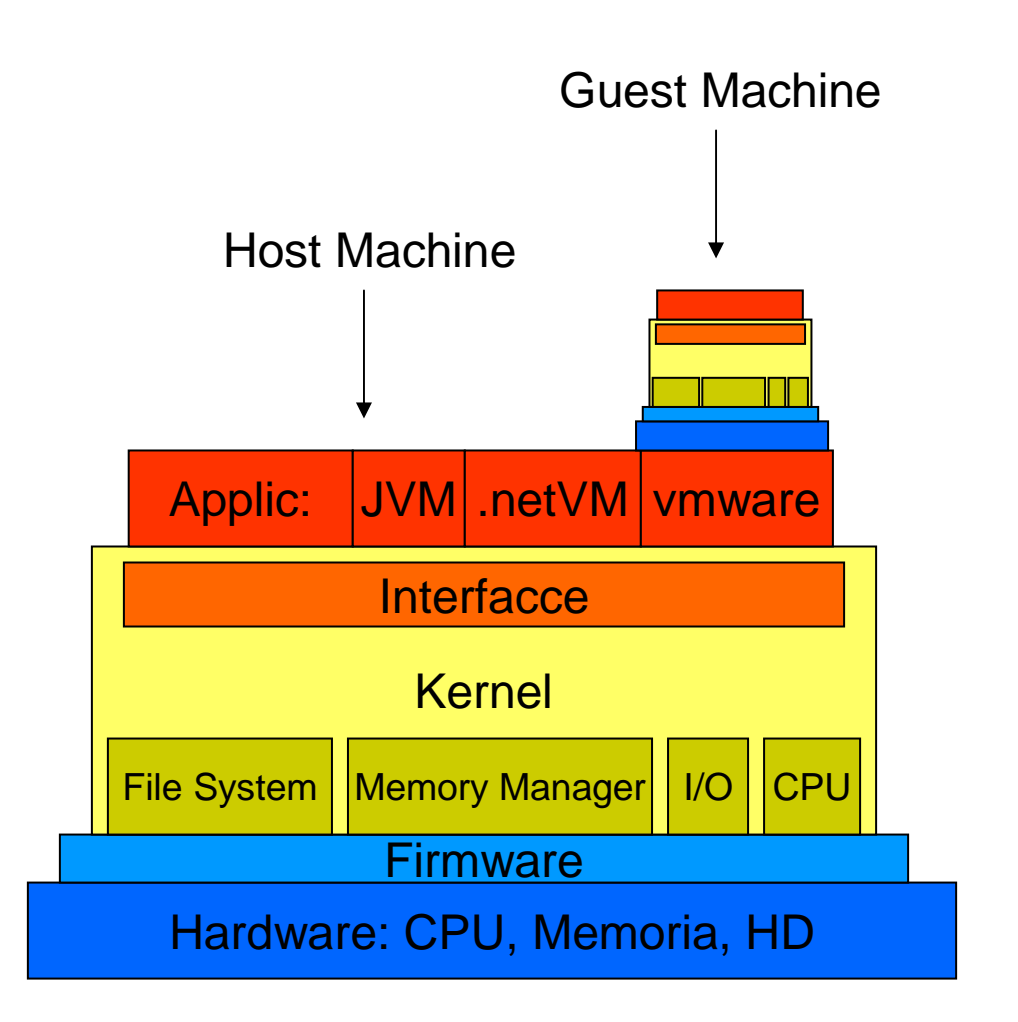

## Sistema Operativo:Le macchine virtuali

- Pro:
	- **Links of the Common Sicurezza**
	- –Integrità
	- **Links of the Common**  Efficienza operativa
		- Hyperthreading
		- Dual Core
	- and the state of the Alta disponibilità
- Contro:
	- **Links of the Common** Pesantezza operativa
	- **Links of the Common** Hardware non sfruttato al 100%

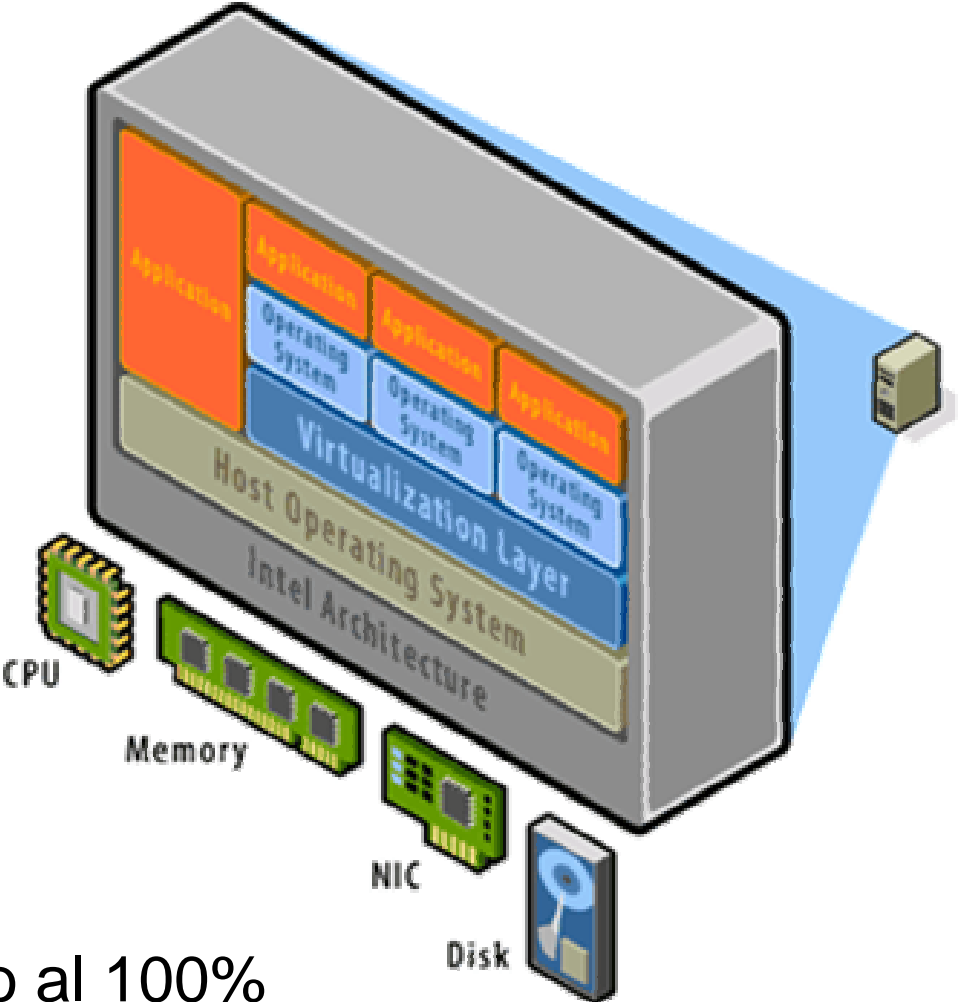

## Sistema Operativo:esempio

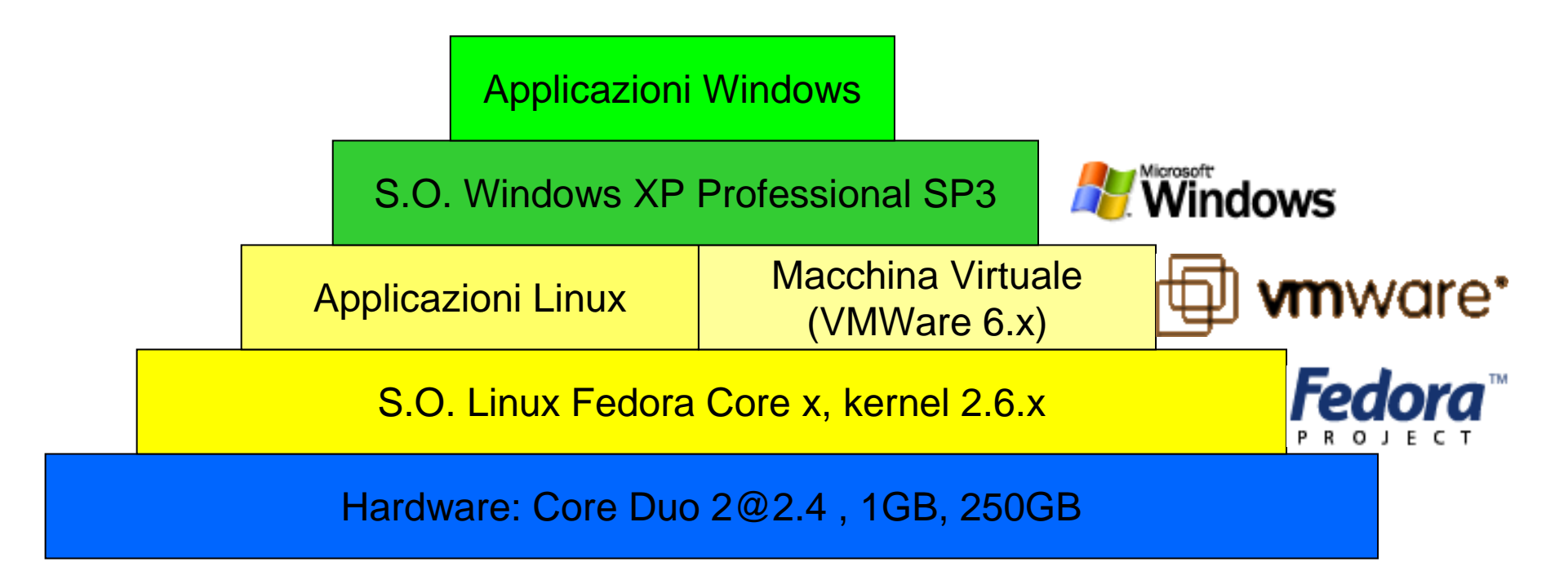

- $\bullet$  **Pro:** Efficienza operativa, Semplicità di manutenzione, Semplicità aggiornamento
- **Contro:** Le macchine più datate risentono della lentezza  $\bullet$ dovuta alla presenza della macchina virtuale
	- qualcha buq nalla qastiona dalla mamori qualche bug nella gestione delle memorie di massa USB

## Workstation Aule:Importante!

- La macchina virtuale gestisce Microsoft Windows inmaniera **non persistente**:
	- Lo studente ha diritti di **amministrazione**
	- $-$  Tutti i dati salvati e le moditiche tatte all' $\cdot$  Tutti i dati salvati e le modifiche fatte all'ambiente **vengono perse** con lo **spegnimento** della workstation
	- F' naracc: E' necessario usare un **pen drive** USB per **salvare** <sup>i</sup> propri programmi
- **Bug:**

...sempre di meno, ma salvare spesso su memoria USB o su email i propri programmi!

# Esercizio 0

#### $\checkmark$ **Da fare:**

- ◆ Accendere le workstation mediante l'apposito pulsante presente sulla zona frontale dell'unità centrale.
- Attendere la comparsa della scrivania di Windows (Windows Desktop)
- $\checkmark$  Non fare altro.
- **Cosa dovete notare:**
	- Messaggi da parte del firmware sullo stato dell'hardware
	- **V** Caricamento del sistema operativo Linux
	- ◆ Attivazione della macchina virtuale
	- Caricamento del sistema operativo Windows
- **Se qualcosa non funziona:**
	- Gegnalate la cosa al docente
	- Se il problema non è risolvibile descrivete per iscritto il malfunzionamento lasciando una nota nei pressi della workstation guasta
	- Continuare a lavorare con il collega più vicino

## Windows XP

- Sistema operativo Win5.x
- **Hardware Abstraction Layer (HAL)**
- Multitasking
	- Win3.x: Cooperative (senza prelazione)
	- Win9x, WinNT: Preempitive (con prelazione)
- **Networking (Workgroup, TCP-IP)**
- **-** Multimedia
- Interfaccia a linea di comando (Shell)
- Interfaccia grafica a finestre (GUI)

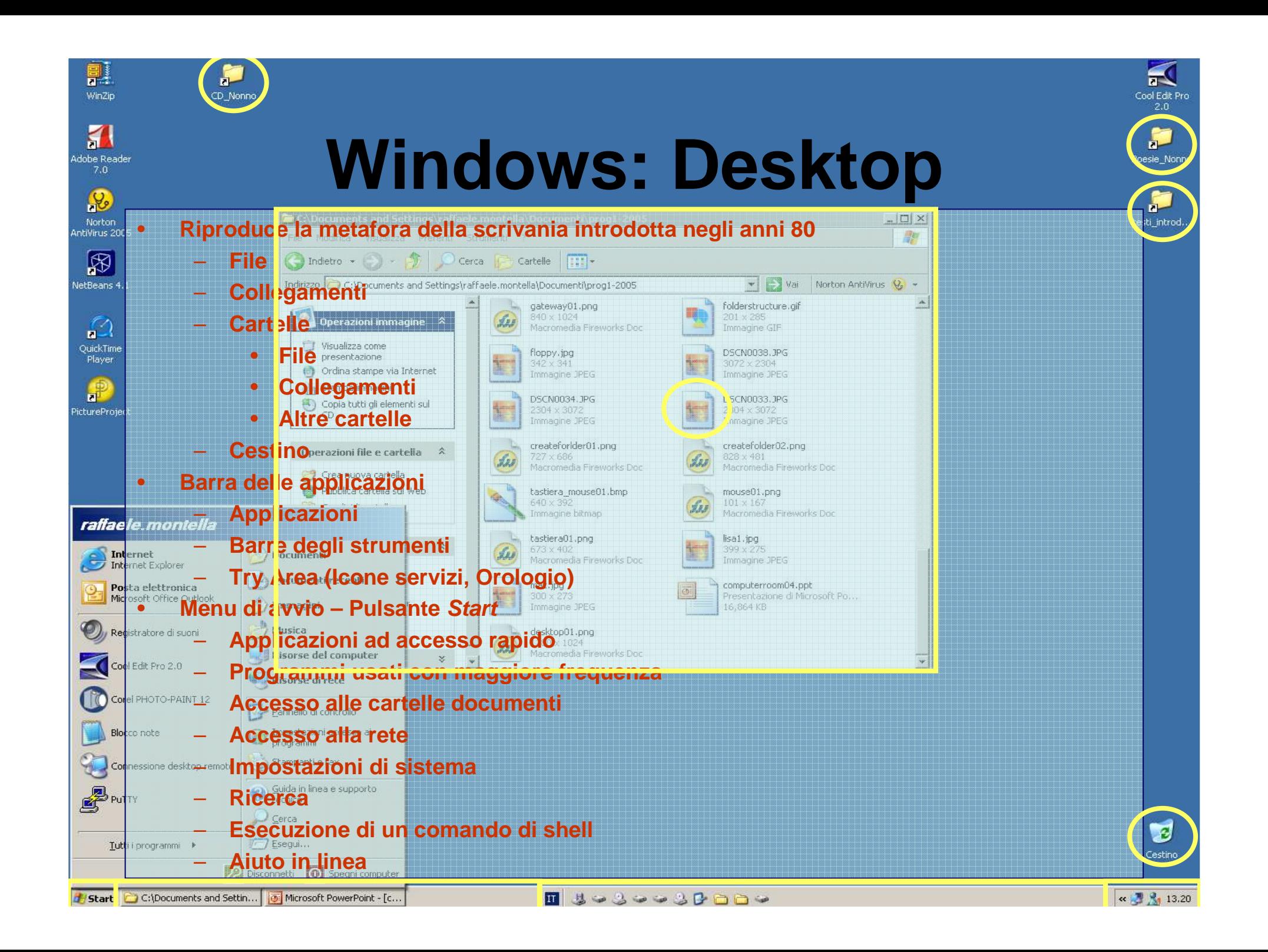

# Esercizio 1:creazione di un file di testo tramite GUI

- **Da fare:**
	- – Con il tasto sinistro del mouse fare click su: Start->Tutti i programmi->Accessori->Blocco Note
	- and the state of the Scrivere il seguente tema "Perché ho scelto di iscrivermi al corso di laurea in informatica"in non più di 10 righe.
	- – Salvare il file nella cartella Documenti (File->Salva con nome) chiamandolo**ioelinformatica**
	- **Links of the Company** Chiudere l'applicazione Blocco Note (File->Esci )

# Esercizio 1:creazione di un file di testo tramite GUI

**Cosa dovete notare:**

- **Hart Committee**  L'organizzazione della finestra dell'applicazione Blocco **Note**
- –Come sono organizzati i menu
- **Hart Committee**  La posizione dell'inserimento del testo è segnala da un cursore costituito da una barra verticale (**caret**)
- – Scrivendo i caratteri, raggiunto l'estremo destro della finestra questa scorre dando nuovo spazio
- **However the Company**  Premendo il tasto Invio il cursore si trasferisce all'inizio della riga immediatamente successiva
- **Hart Committee**  Non tutti i caratteri possono essere usati per i nomi dei file (**ioel'informatica** non è ok)

# Analisi di un'applicazione desktop

- • Le applicazioni Windows possono essere classificate in:
	- –Desktop (GUI)
	- Console (Shell)
	- Servizi (no UI)
- • Tutte le applicazioni desktop condividono gli stessi elementi dell'interfaccia grafica (controlli)
	- Barra del titolo
	- Area di trascinamento
	- Icona dell'applicazione–
	- Pulsante di minimizzazione
	- Pulsante di massimizzazione
	- Pulsante di chiusura
	- –Barra del menu
	- Barre di scorrimento
	- Barra di stato
	- Controllo di ridimensionamento
- • Non tutti questo controlli possono essere presenti in un'applicazione desktop

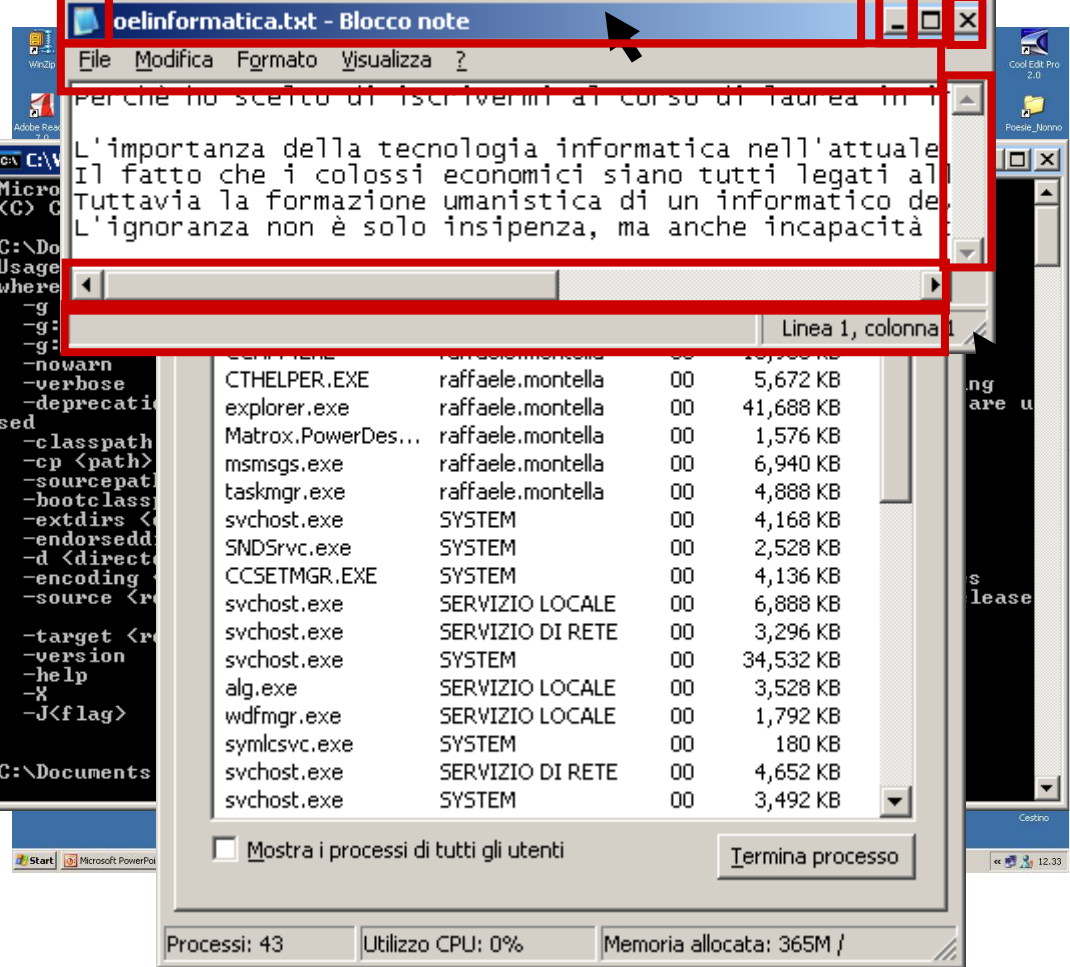

## Finestre e Controlli

- $\bullet$  Una finestra è attiva (ha il **focus**) se la sua barra del titolo ha colore blu
- Una finestra non è attiva (non ha il focus) •se la sua barra del titolo ha colore grigio
- • Una finestra diventa attiva se selezionata con il mouse
- Per scorrere fra le finestre attivabili •utilizzare la combinazioni di tasti ALT+TAB
- Un controllo GUI è interagibile solo se ha il  $\bullet$ focus
- • Un controllo GUI visualizzato, ma non attivo è rappresentato sbiadito (**ghosted**)
- • Per scorrere fra i controlli attivabili di una finestra utilizzare la combinazione di tasti TAB oppure SHIFT+TAB
- Se un pulsante o una voce di menu ha  $\bullet$ un'etichetta con un carattere sottolineato, questi rappresenta il tasto della tastiera da utilizzare come scorciatoia

#### •**IMPORTANTE:**

i colori della barra del titolo qui riportati sono riferiti alle impostazioni di default

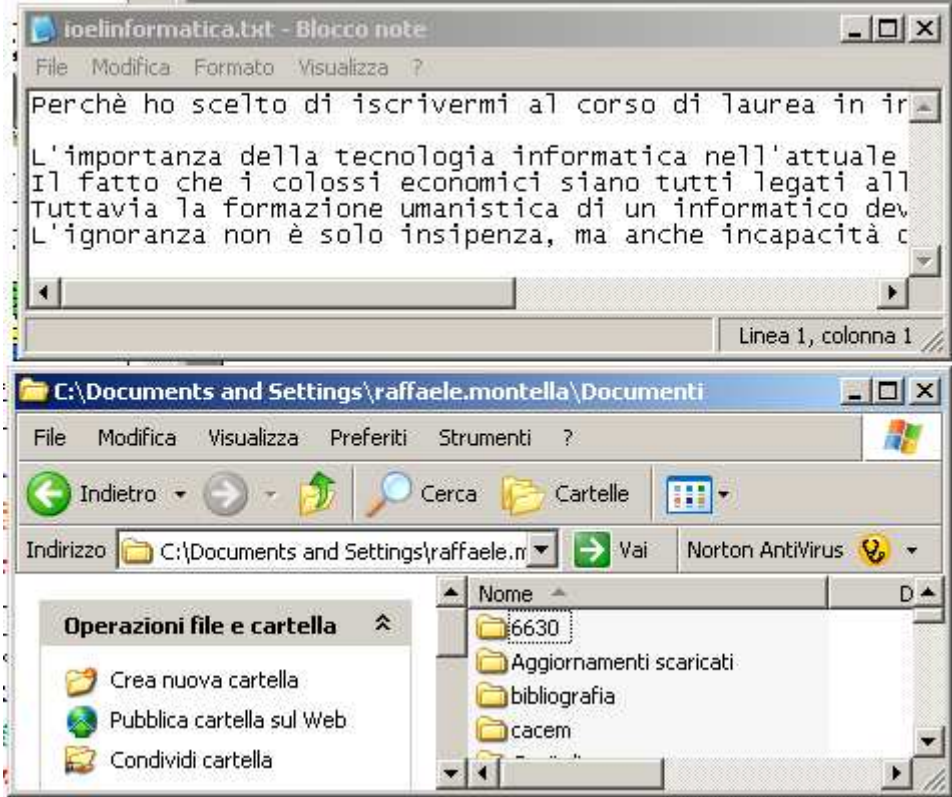

### Esercizio 2: Modifica di un file di testo

### • **Da fare:**

- – Con il tasto sinistro del mouse fare click su: Start->Documenti
- – Con il tasto destro del mouse fare click sul documento**ioedinformatica**
- –Selezionare l'opzione Apri e fare click con il tasto sinistro del mouse
- –Chiudere l'applicazione Blocco Note
- – Fare doppio click sul documento, il Blocco Note si apre automaticamente
- – Chiudere il Blocco Note facendo click sul pulsante di chiusura presente sulla barra del titolo della finestra dell'applicazione
- – Con il tasto sinistro del mouse fare click su: Start->Documenti Recenti-> **ioedinformatica**
- – Chiudere il Blocco Note premendo contemporaneamente i tasti Alt ed F4 della tastiera quando la finestra dell'applicazione risulta selezionata.

### Esercizio 2: Modifica di un file di testo

### • **Cosa dovete notare:**

- **Holland** and the control Il file che contiene il documento ha una sua rappresentazione grafica detta **Icona**
- **Holland**  L'applicazione associata al documento si apre automaticamente
- **Holland**  Esistono più modi per ottenere lo stesso risultato

### Esercizio 3: Creazione di una cartella

### • **Da fare:**

- – Con il tasto sinistro del mouse fare click su: Start->Documenti
- and the state of the Con il tasto destro del mouse fare click sull'area di lavoro della finestra Documenti
- **Links of the Company**  Con il tasto sinistro del mouse fare click suNuovo->Cartella
- **Links of the Company**  Modificare il nome della cartella denominandola con il vostro numero di matricola

### Esercizio 3: Creazione di una cartella

### **Holland** and the control **IMPORTANTE:**

anche se permessi NON utilizzare spazi nei nomi dei file e delle directory

- and the state of the state Fare doppio click sull'icona della cartella appenacreata
- – Con il tasto destro del mouse fare click sull'areadi lavoro della finestra appena aperta
- and the state of the state Con il tasto sinistro del mouse fare clcik su Nuovo->Documento di testo
- and the state of the state Cambiare il nome del file denominandolo **iosono**
- and the state of the state Modificare il file con il Blocco Note inserendo una breve descrizione di sé stessi

### Esercizio 3: Creazione di una cartella

### **Cosa dovete notare:**

- **Holland**  Il file system rappresenta il contenuto delle memorie di massa come un albero di cartelle e sottocartelle
- **Holland**  Ciascuna cartella puà avere al suo interno altri elementi del file system: file, cartelle, collegamenti
- **Hart Common IMPORTANTE: NON sono visualizzate le estensioni dei nomi dei file**

### Esercizio 4: Impostazione della visualizzazione delle cartelle

- $\bullet$  **Da fare:**
	- Con il tasto sinistro del mouse fare click su:Start->Documenti
	- Con il tasto sinistro del mouse fare click sulla voce di menu Strumenti->Opzioni cartella…della finestra dei documenti
	- Con il tasto sinistro del mouse fare click sulla linguetta (TAB) Visualizzazione
	- Fare riferimento al controllo denominato Impostazioni Avanzate
	- Impostate come in figura al lato
	- Fare click con il tasto sinistro del mouse sul pulsante Ok
- File e cartelle
	- **Cartelle e file nascosti** 
		- **(6)** Non visualizzare cartelle e file nascosti
		- $\Omega$  Visualizza cartelle e file nascosti
	- □ Cerca automaticamente cartelle e stampanti di rete
	- Esequi le finestre delle cartelle in un processo separato
	- ⊢Gestione di coppie di pagine Web e cartelle.
		- **⊙** Consente di visualizzare e gestire la coppia come un singolo file
		- $\Omega$  Consente di visualizzare entrambe le parti e di gestirle individual
		- $\bigcirc$  Consente di visualizzare entrambe le parti ma di gestirle come u
	- Memorizza le impostazioni di visualizzazione di ogni cartella
	- Mostra descrizione rapida della cartella e degli oggetti del desktop
	- Nascondi i file protetti di sistema (consigliato)
	- Nascondi le estensioni per i tipi di file conosciuti
	- Non memorizzare le anteprime nella memoria cache
	- □ Ripristina la finestra della cartella precedente all'accesso
	- Utilizza condivisione file semplice (scelta consigliata)
	- DO Visualizza i file NTFS compressi o crittografati con un colore diverso
	- Visualizza il contenuto delle cartelle di sistema
	- **▽** Visualizza il Pannello di controllo in Risorse del computer
	- ☑ Visualizza il percorso completo nella barra degli indirizzi
	- Visualizza informazioni sulle dimensioni dei file nei suggerimenti della
	- **▽** Visualizzazione semplice dell'elenco cartelle in Esplora risorse

### Esercizio 4: Impostazione della visualizzazione delle cartelle合

### **Cosa dovete notare:**

- – I controlli GUI possono essere complessi
- **However the Company**  I controlli GUI possono risultare dall'unione di alcuni controlli fondamentali
- **Hart Committee**  Tutti i controlli GUI condividono la stessa modalità operativa
- – Dopo aver fatto click sul pulsante Ok:
	- Sono visualizzate le estensioni
	- E' visualizzato il percorso di ciascuna cartella sul titolo

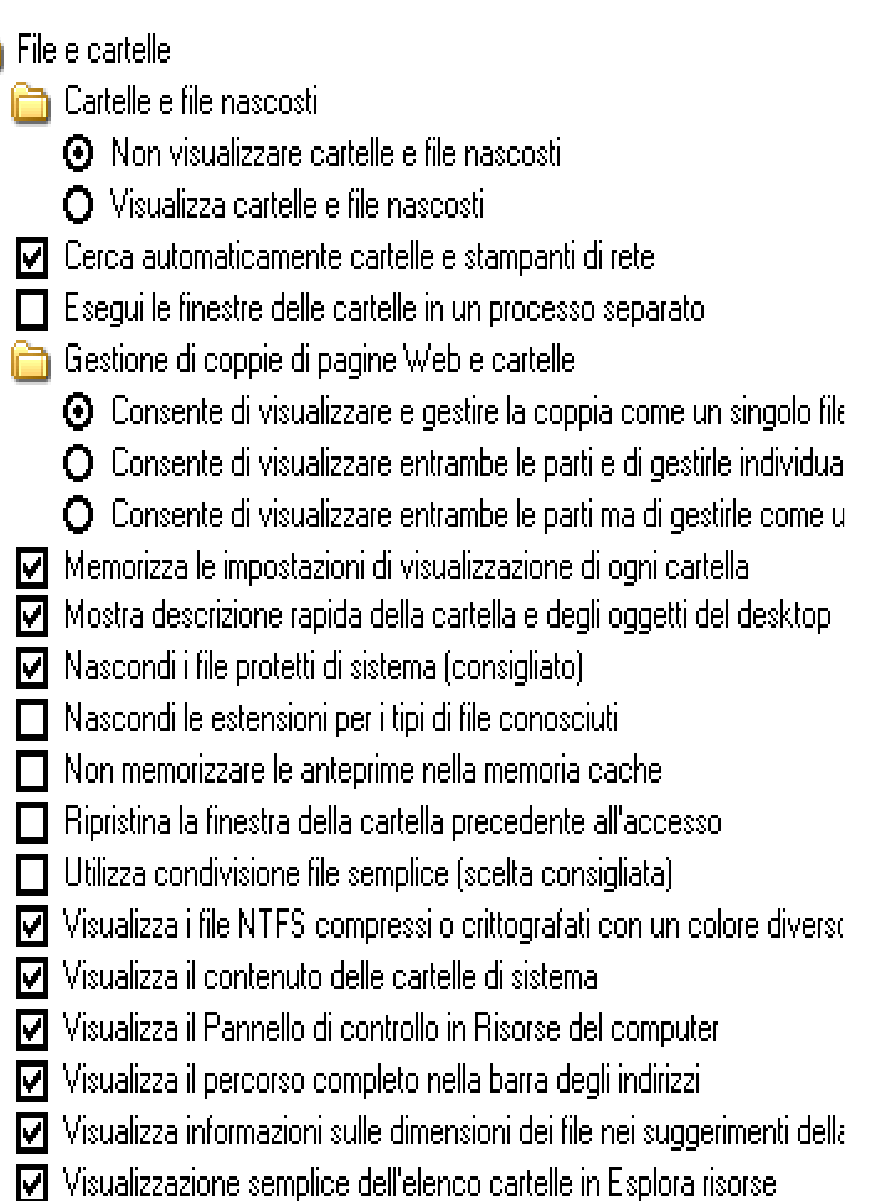

### Esercizio 5: Operazioni con i file

- • **Da fare:**
	- – Con il tasto sinistro del mouse fare click su: Start->Documenti
	- – Con il tasto destro del mouse fare click sull'icona del file **ioedinformatica.txt**
	- –Con il tasto sinistro del mouse fare click su Nuovo->Rinomina
	- –Modificare il nome del file in **ioelamiainformatica.txt**

### **IMPORTANTE:**

anche se permessi NON utilizzare spazi nei nomi dei file e delledirectory

- – Premere il tasto Invio o fare click con il pulsante sinistro del mouse sull'icona per confermare la modifica al nome
- – Con il tasto destro del mouse fare click sull'icona del file **ioelamiainformatica.txt**
- –Con il tasto sinistro del mouse fare click su Copia
- – Il file è copiato in uno nuovo chiamato **copia di ioelamiainformatica.txt**

### Esercizio 5: Operazioni con i file (continua)

- –Cambiare il nome del file in **informatica.txt**
- – Con il tasto destro del mouse fare click sull'icona del file **informatica.txt**
- – Con il tasto sinistro del mouse fare click su Elimina e poi su Si alla richiesta di conferma
- –Fare doppio click sull'icona del Cestino.
- – Con il tasto destro del mouse fare click sull'icona del file **informatica.txt**
- –Con il tasto sinistro del mouse fare click su Ripristina

#### $\bullet$ **Cosa dovete notare:**

- Attraverso la GUI è semplice interagire con il file system
- I tila aliminati vangono spostati in i in'araa spaciala acc I file eliminati vengono spostati in un'area speciale accessibile tramite il cestino
- **IMPORTANTE: i file vengono eliminati realmente solo se si svuota il cestino**

### Esercizio 6: Copiare e spostare file fra cartelle diverse

- $\bullet$  **Da fare:**
	- –Aprire la cartella Documenti
	- –Selezionare il file **ioelamiainformatica.txt**
	- –Attraverso il menu contestuale selezionare l'opzione Taglia
	- – Aprire la cartella chiamata come il proprio numero di matricola (Doppio click)
	- – Dal menu Modifica della finestra della cartella selezionare l'opzione Incolla
- $\bullet$  **Cosa dovete notare:**
	- **Hart Communication**  Il file viene spostato dalla cartella Documenti a quella precedentemente creata

### Esercizio 6: Copiare e spostare file fra cartelle diverse (continua)

#### $\bullet$ **Da fare:**

- –Selezionare il file **ioelamiainformatica.txt**
- – Attraverso il menu Modifica della finestra della cartella selezionare l'opzione Copia
- –Aprire la cartella Documenti
- – Fare click con il testo destro del mouse sull'area di lavoro della cartella Documenti
- –Selezionare l'opzione Incolla dal menu di contesti
- **Cosa dovete notare:**
	- Il file viene copiato dalla cartella chiamata con la propria matricola a quella Documenti
	- E' possibile usare indifferentemente il menu Modifica della finestra della cartella selezionata o il menu contestuale relativo ai file della cartella

### Esercizio 7: Spegnere la Workstation

- • **Da fare:**
	- –Con il tasto sinistro del mouse fare click su Start->Spegni Computer
	- –Con il tasto sinistro del mouse fare click sul pulsante Spegni
	- –Attendere lo spegnimento della workstatiom
- **Cosa dovete notare:**
	- Viene prima spento (**shutdown**) il sistema operativo ospite Windows XP Professional
	- Poi viene fatto lo shutdown del sistema operativo ospitato Linux Fedora Core 4
	- – **IMPORTANTE: è sempre necessario chiudere la workstation inmaniera pulita al fine di prevenire malfunzionamenti hardware**
- **Se qualcosa non funziona:**
	- Segnalate la cosa al docente
	- Se il problema non è risolvibile descrivete per iscritto il malfunzionamento lasciando una nota nei pressi della workstationguasta